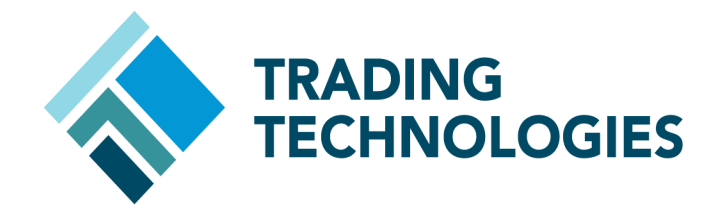

# NYSE Liffe to ICE Migration Guide

## Version 7.X

Document Version 7.17.0DV3 10/2/2014

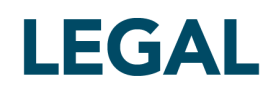

This document and all related computer programs, example programs, and all TT source code are the exclusive property of Trading Technologies International, Inc. ("TT"), and are protected by licensing agreements, copyright law and international treaties. Unauthorized possession, reproduction, duplication, or dissemination of this document, or any portion of it, is illegal and may result in severe civil and criminal penalties.

Unauthorized reproduction of any TT software or proprietary information may result in severe civil and criminal penalties, and will be prosecuted to the maximum extent possible under the law.

Information in this document is subject to change without notice. Companies, names, and data used in examples herein are fictitious unless otherwise noted. No part of this document may be reproduced or transmitted in any form or by any means, electronic or mechanical, for any purpose, without the express written permission of TT.

All trademarks displayed in this document are subject to the trademark rights of TT, or are used under agreement by TT. These trademarks include, but are not limited to, service brand names, slogans and logos and emblems including but not limited to: Trading Technologies®, the Trading Technologies Logo, TT™,  $\sf X\_TRADER^@$ ,  $\sf X\_RISK^@$ ,  $\sf MD~Trader^@$ ,  $\sf Autospreader^@$ ,  $\sf X\_STUDY^@$ ,  $\sf TT\_TRADER^@$ ,  $\sf TT\ CVD^@$ ,  $\sf ADL^@$ ,  $\sf Autotrader^M$ , TT Trainer™, Back Office Bridge™, TTNET™. All other referenced companies, individuals and trademarks retain their rights. All trademarks are the property of their respective owners. The unauthorized use of any trademark displayed in this document is strictly prohibited.

Copyright © 2014 Trading Technologies International, Inc. All rights reserved.

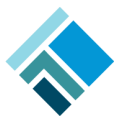

#### **1 Legal**

Version History: This section tracks all changes to this Migration Guide.

Version 1

Initial Version

Version 2

Added note about implieds for migrated contracts, FMDS and RTD changes for new spread names.

Version 3

Added FMDS and RTD changes for new spread names.

Copyright © 2014 Trading Technologies International, Inc. All rights reserved.

# 1

# **Planning a NYSE Liffe to ICE Migration**

#### **Overview**

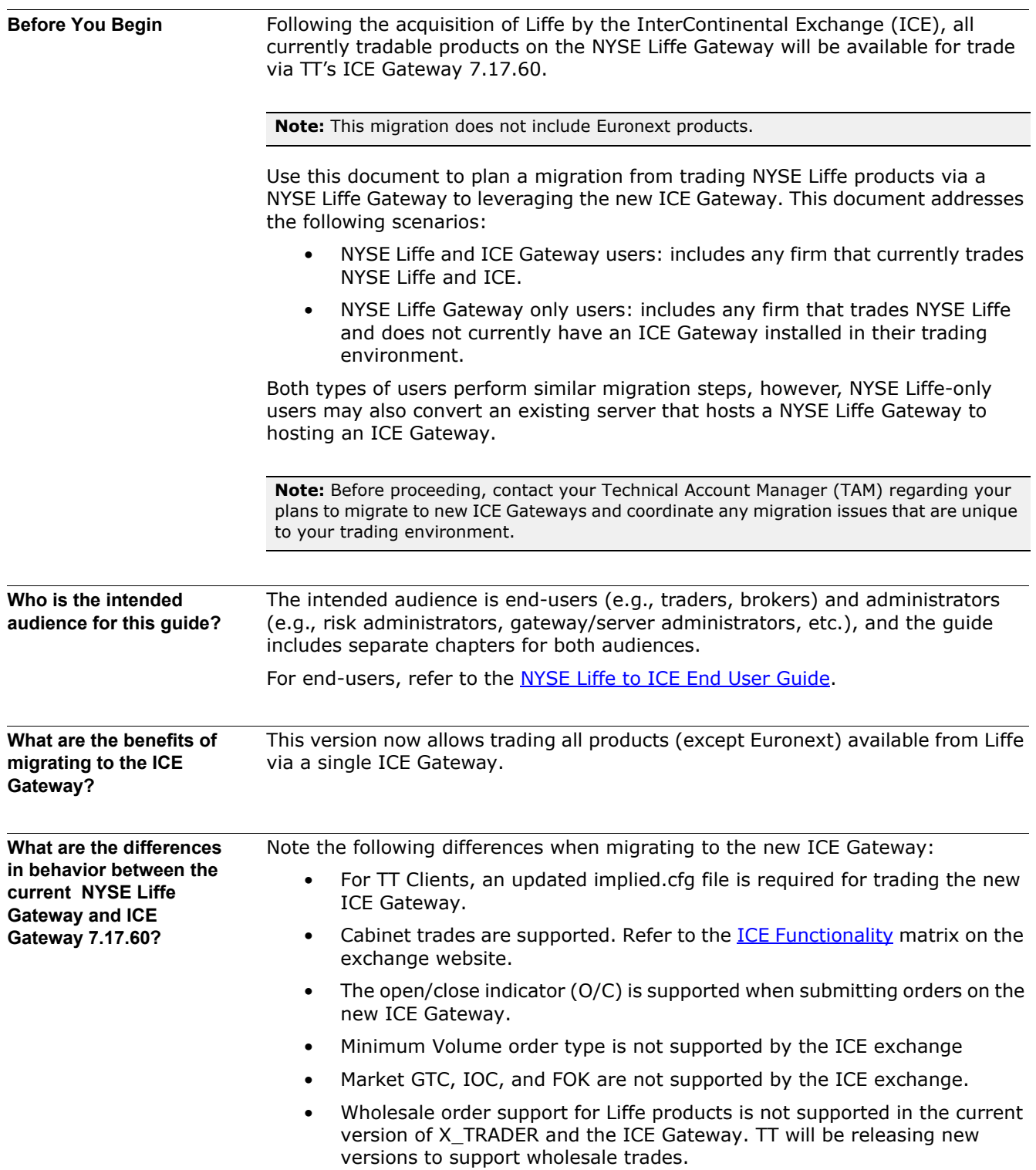

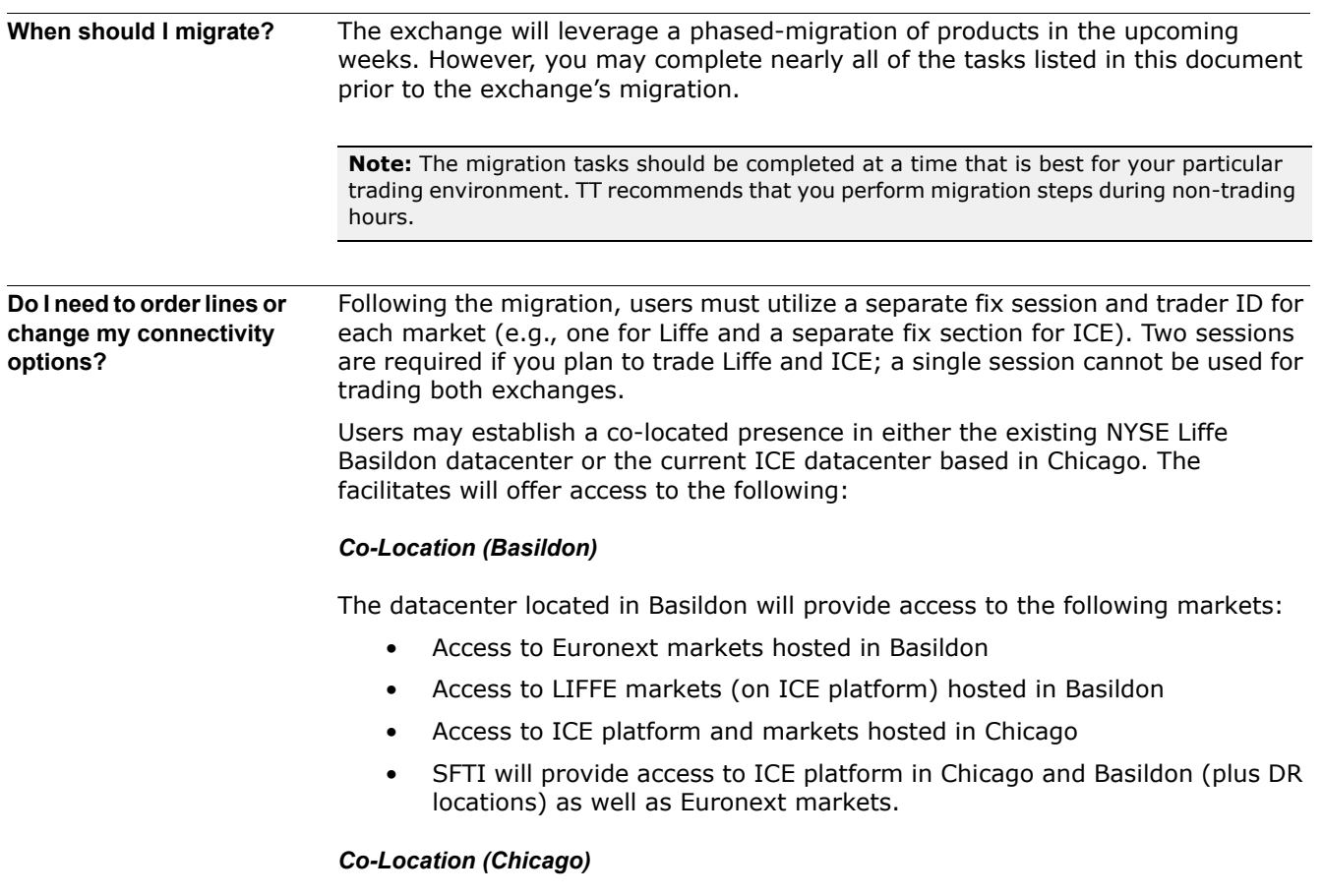

The ICE Network will provide access from all regional hubs to the ICE platform in Basildon (LIFFE) and Chicago (plus DR locations).

Note: Access to the Euronext platform will not be provided via the ICE Network.

#### <span id="page-5-0"></span>**What is the timetable for the migration?**

Contracts will migrate from Liffe to ICE in the following Tranches:

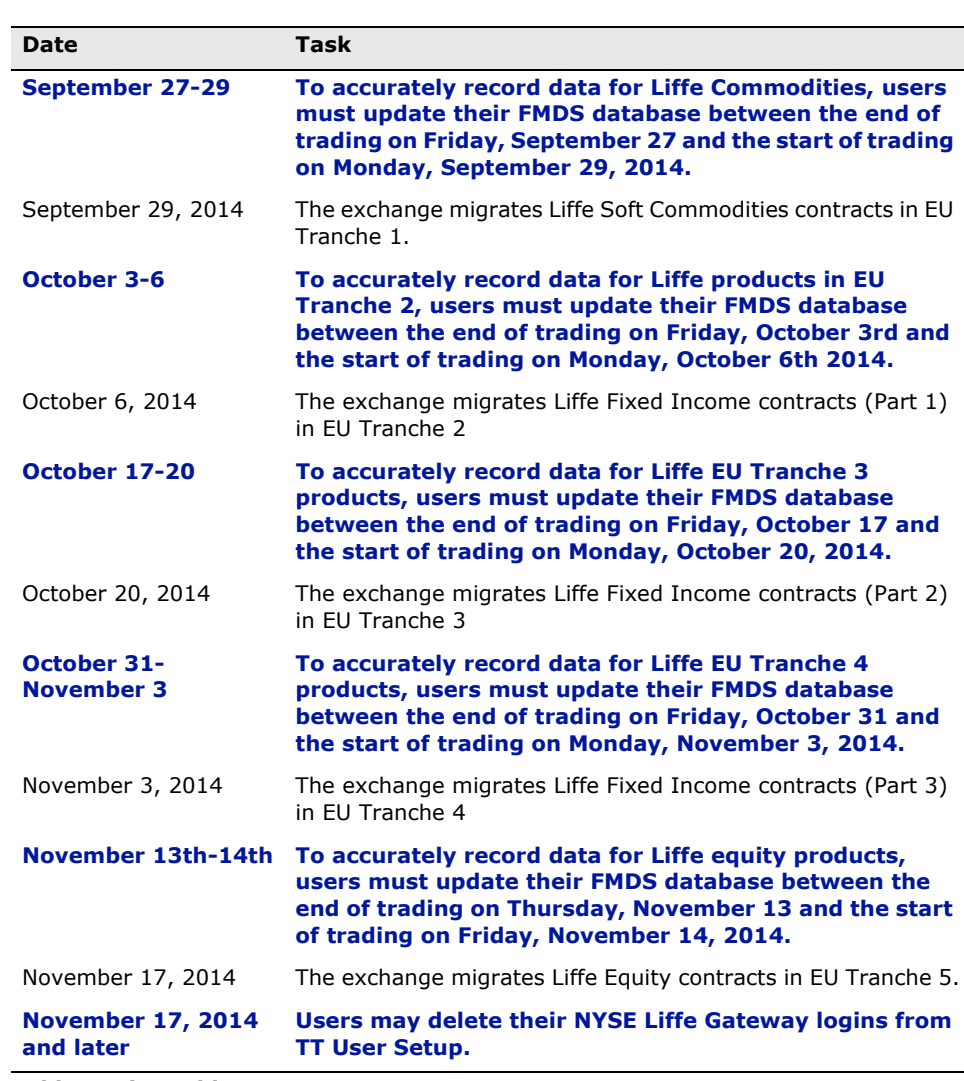

**Table 1. Timetable**

**Note**: For the latest list of contracts in each Tranche, refer to: https:// www.theice.com/publicdocs/circulars/14102.pdf

## **How do I prepare my TT Trading Environment?**

<span id="page-6-0"></span>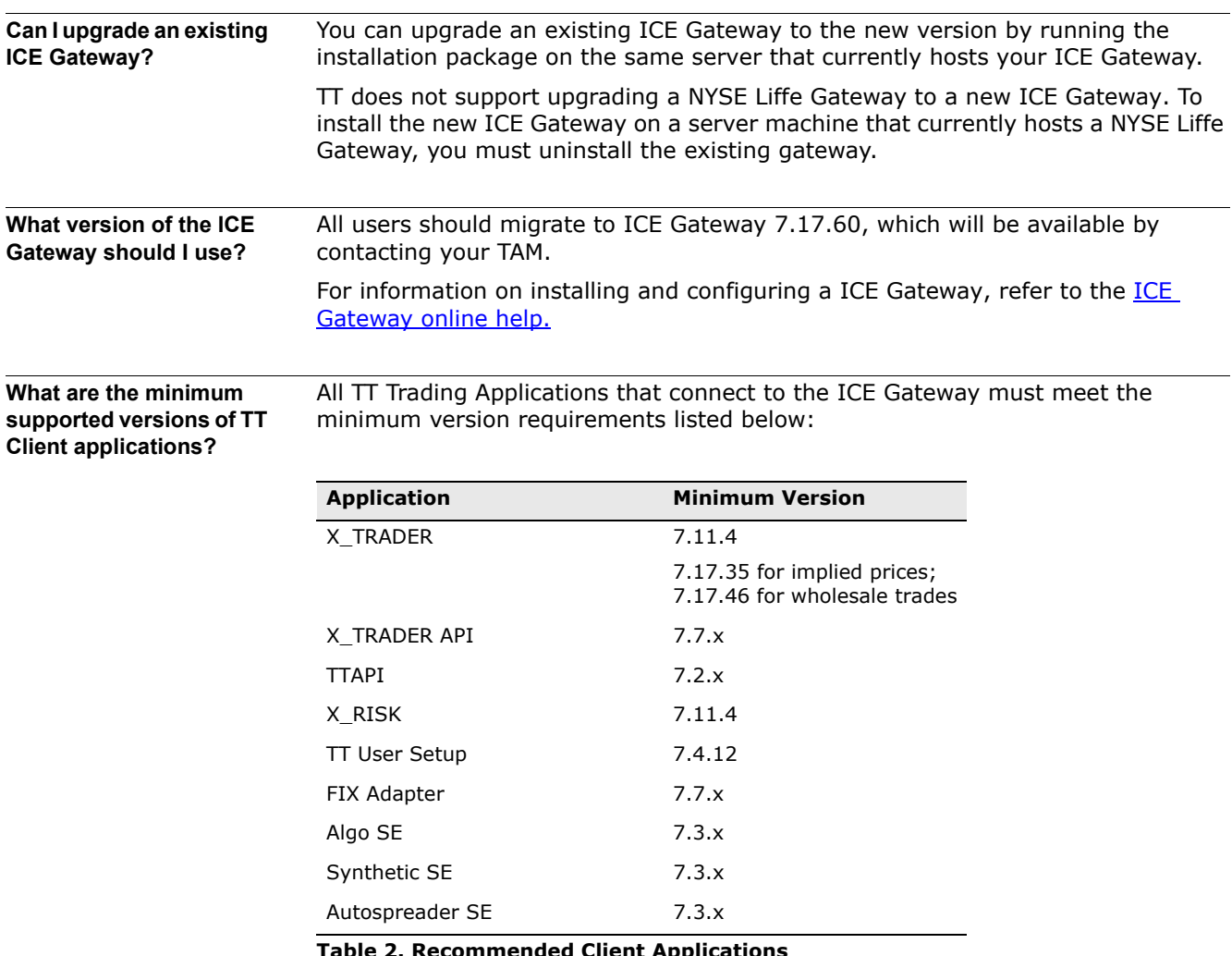

**Table 2. Recommended Client Applications**

**What is the optimal ICE Gateway deployment to trade both ICE and Liffe products?**

In order to trade ICE U.S. products as well as the Liffe products being migrated to the ICE platform, customers will need separate TT ICE Gateways. As a result, customers will need separate price session credentials from the exchange in order to receive market data for ICE and Liffe products on two separate ICE Gateway Price Servers.

To ensure proximity to the exchange matching engines and reduce latency,  $TT$ recommends that customers deploy their TT ICE Gateways in the datacenters closest to where order matching occurs. For ICE U.S. products, this location is Chicago; for Liffe products migrated to the ICE platform, the location is London.

Because of the need to separate the U.S. and London products, different gateway flavors are deployed. However, with X\_TRADER 7.17 or higher, end-users only need to select the market-based "ICE Gateway" when submitting orders for both ICE and Liffe products and do not need to manually select customer defaults or use aliases to select the correct gateway for the products they are trading. TTNET, for example, is currently configured to provide the optimal solution for trading both products.

The following diagram illustrates an example of an optimal ICE Gateway deployment:

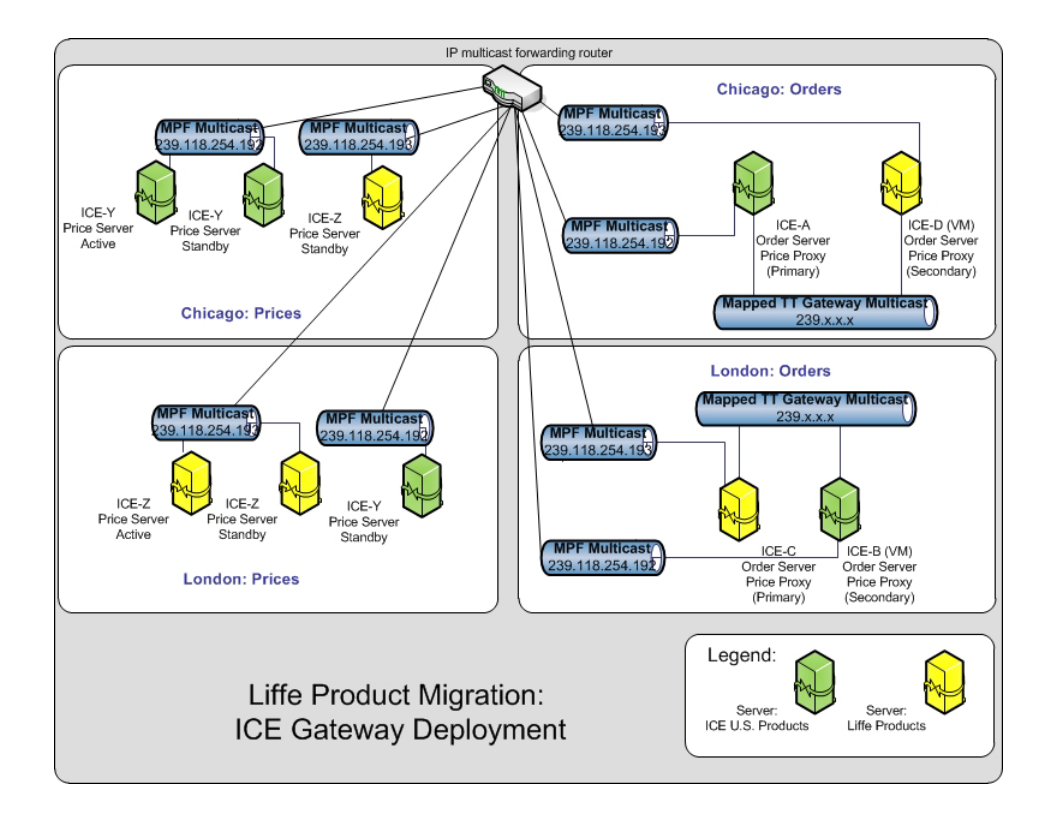

**Note:** If you combine or have overlapping Liffe and ICE U.S. products on one gateway, you will need separate sessions configured for both, and your end-users (using X\_TRADER 7.17) will have to manually select an order routing session based on the products they are trading. Using TT User Setup, you will need to configure aliases or customer defaults for these end-users' Gateway Logins in order to allow them to select the correct order session.

## **What is the Impact to Trader Identification?**

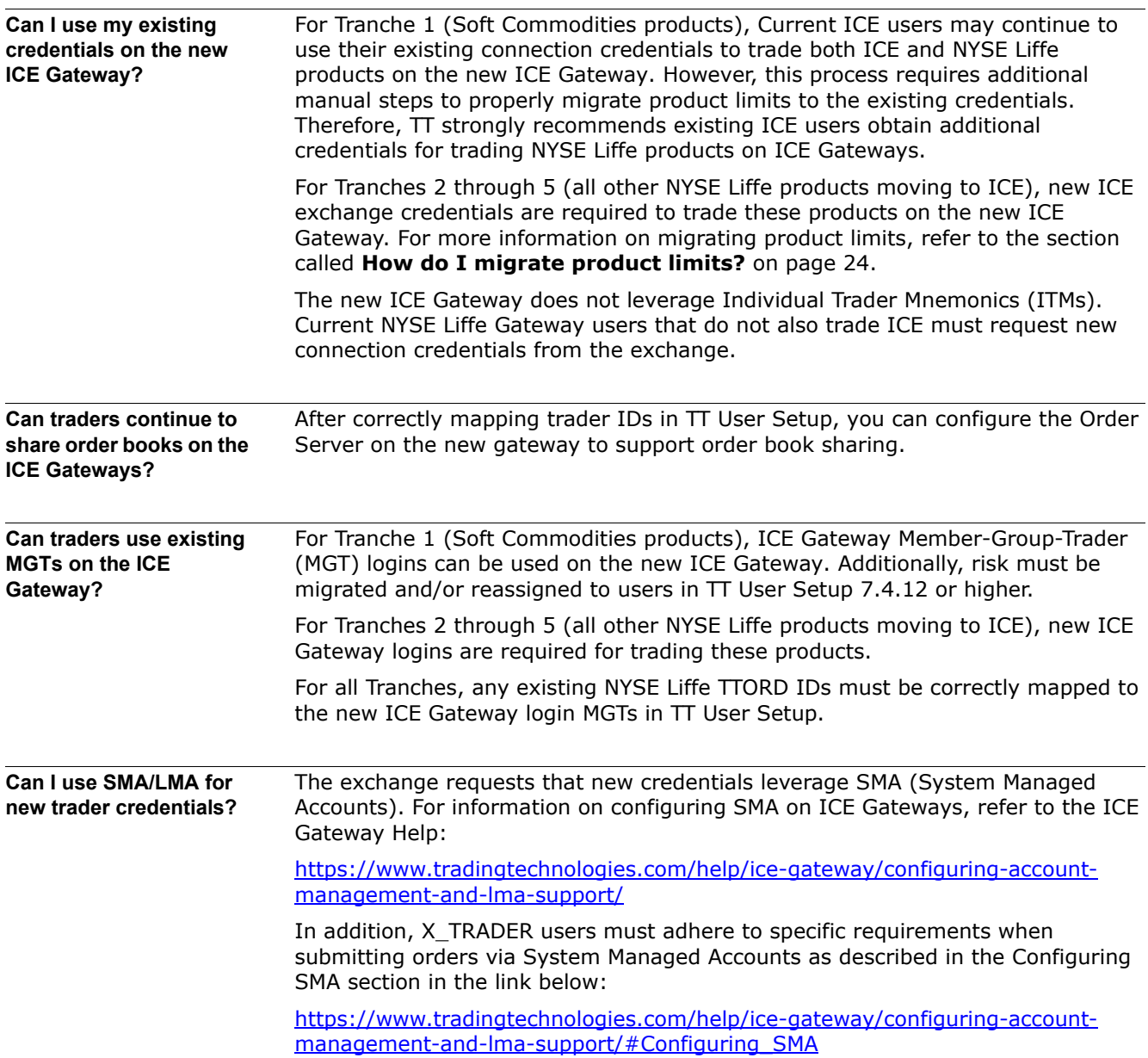

## <span id="page-9-0"></span>**What is the Licensing and Billing Impact?**

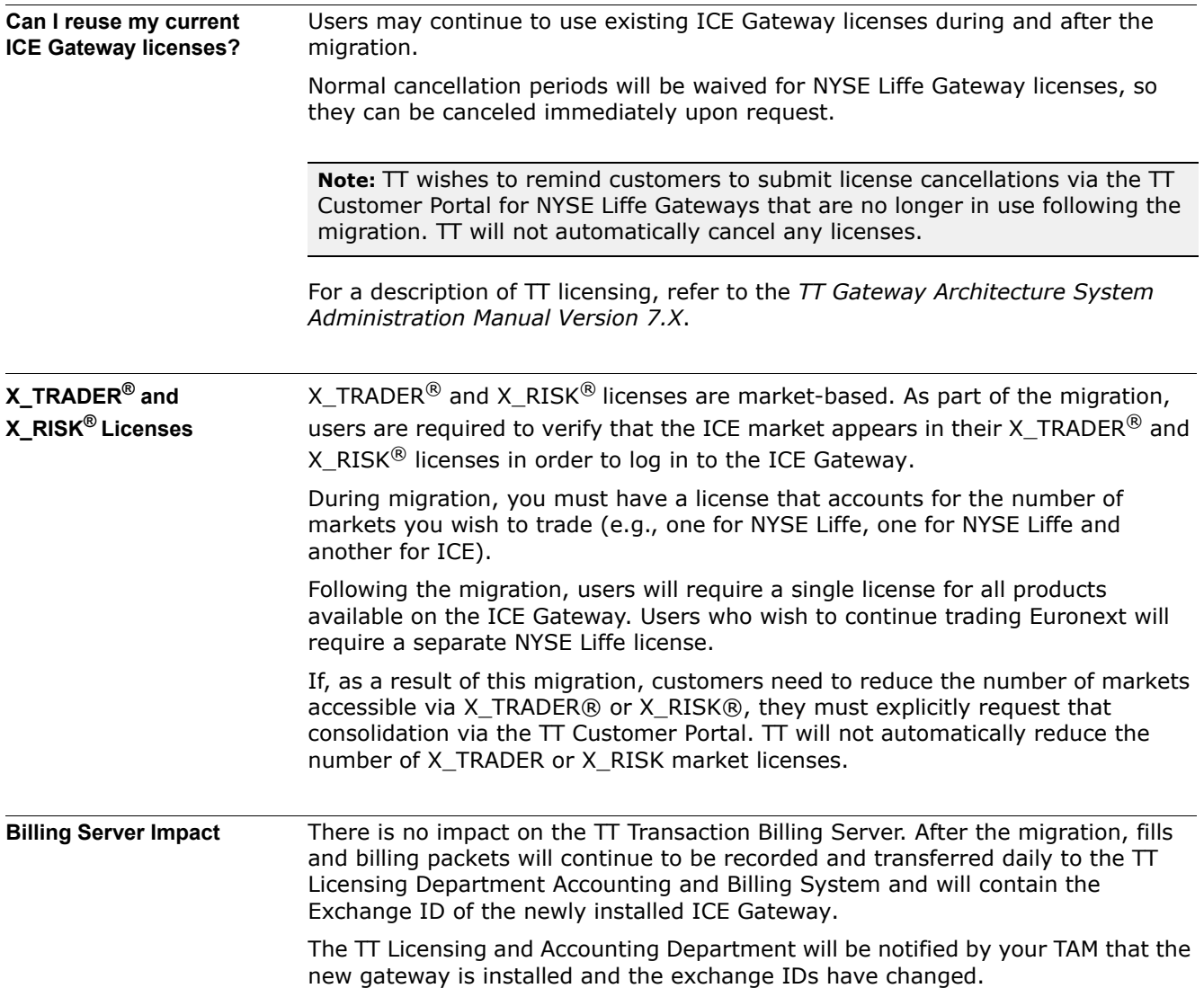

## **Migration Checklists**

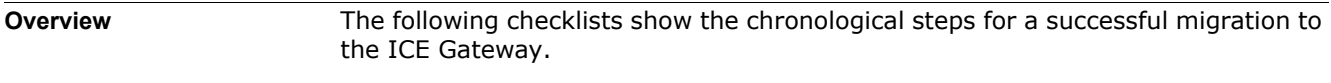

**Pre-Migration Checklist** You should complete the items below to prepare for migrating gateways.

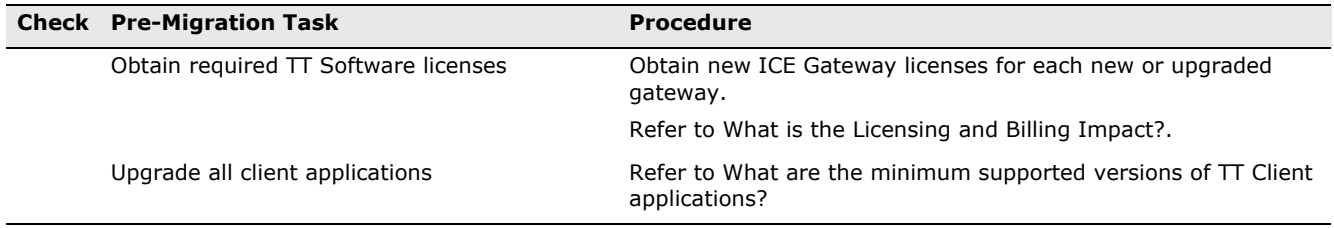

#### **Table 3. Pre-Migration Checklist**

#### **Migration Checklist** The following tasks should be performed during non-trading hours. Ideally, you should begin these steps following the close of the last trading day prior to migration and complete them over the course of the subsequent weekend.

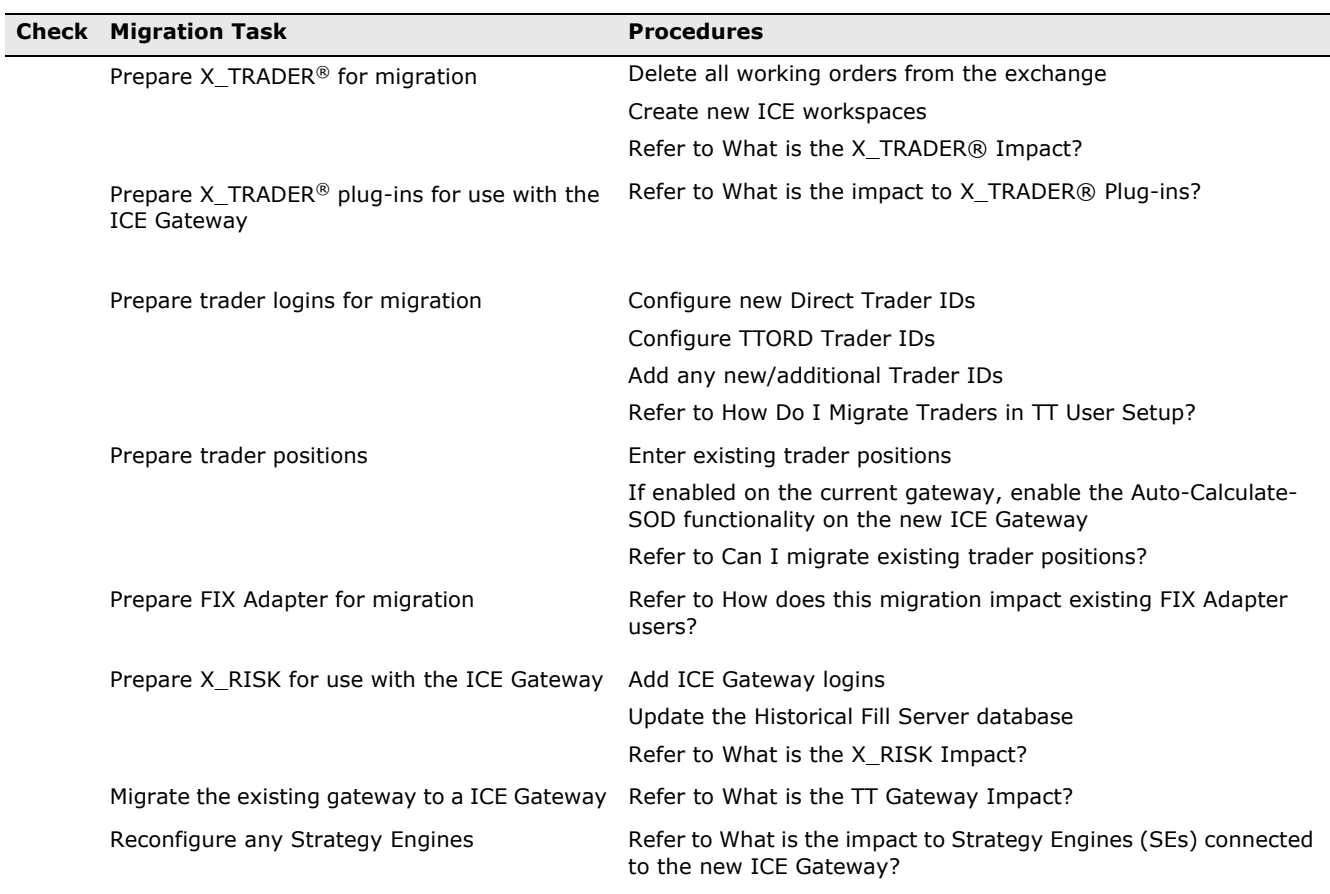

**Table 4. Migration Checklist**

## **End User Guide: NYSE Liffe to ICE**

#### **How are end users impacted by the product migration?**

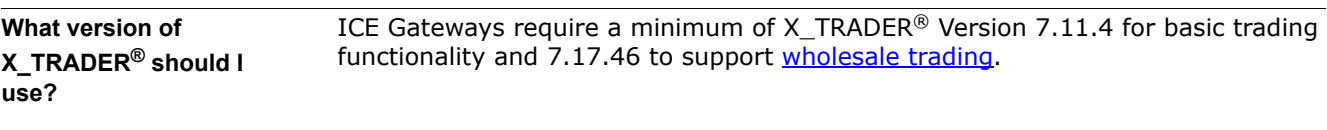

#### **What products are being migrated to ICE and when?**

2

**Note:** The ICE Exchange is not supporting Stop order types for Liffe products migrated to the ICE platform. ICE plans to offer Stop support at a later date. However, until then, customers who want to work Stops for the Liffe products migrated to ICE will have to use Synthetic SE and th[e X\\_TRADER® Override Native](https://www.tradingtechnologies.com/help/xtrader/triggered-stop-orders/) setting.

Liffe exchange contracts will migrate to the ICE trading platform in phases (tranches) as shown in the table below.

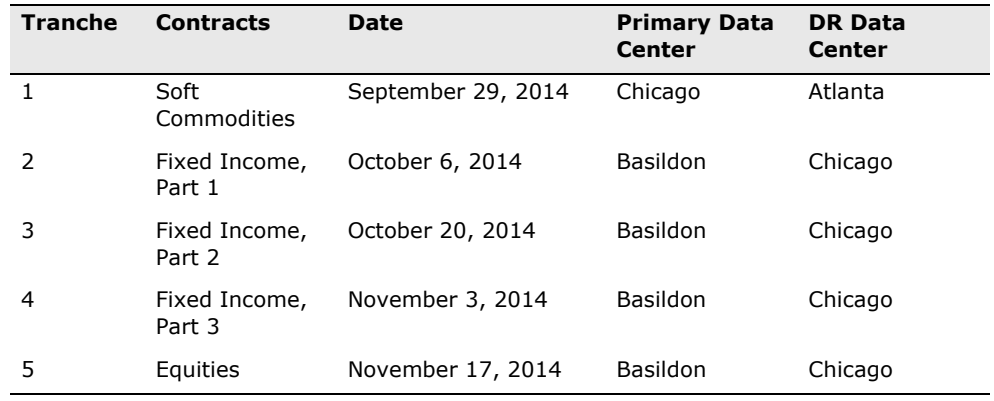

#### **Table 5. Liffe Product Migration**

**Note**: For the latest list of contracts in each Tranche, refer to: [https://](https://www.theice.com/publicdocs/circulars/14102.pdf) [www.theice.com/publicdocs/circulars/14102.pdf](https://www.theice.com/publicdocs/circulars/14102.pdf)

TT's advisory for the migration is provided located at: [https://](https://www.tradingtechnologies.com/support/advisories/2014/03/NI021-14/) [www.tradingtechnologies.com/support/advisories/2014/03/NI021-14/](https://www.tradingtechnologies.com/support/advisories/2014/03/NI021-14/) 

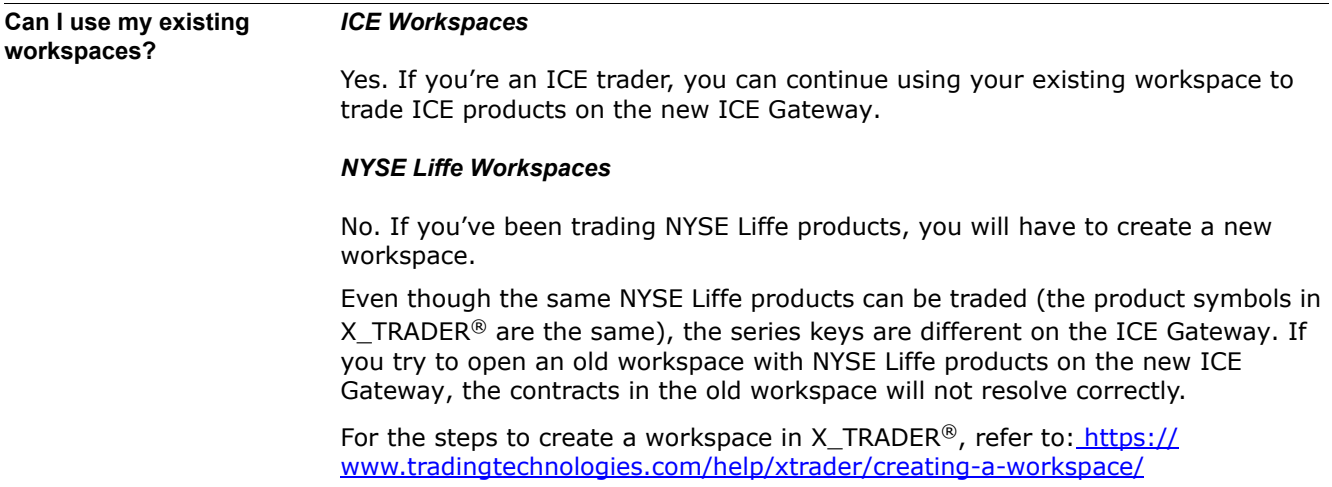

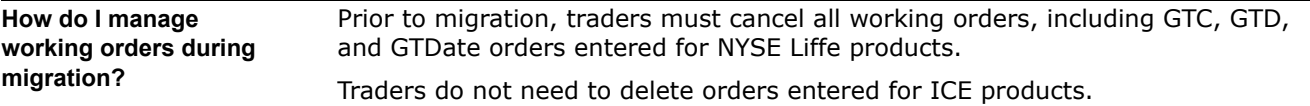

## **What is the impact to Implied Prices?**

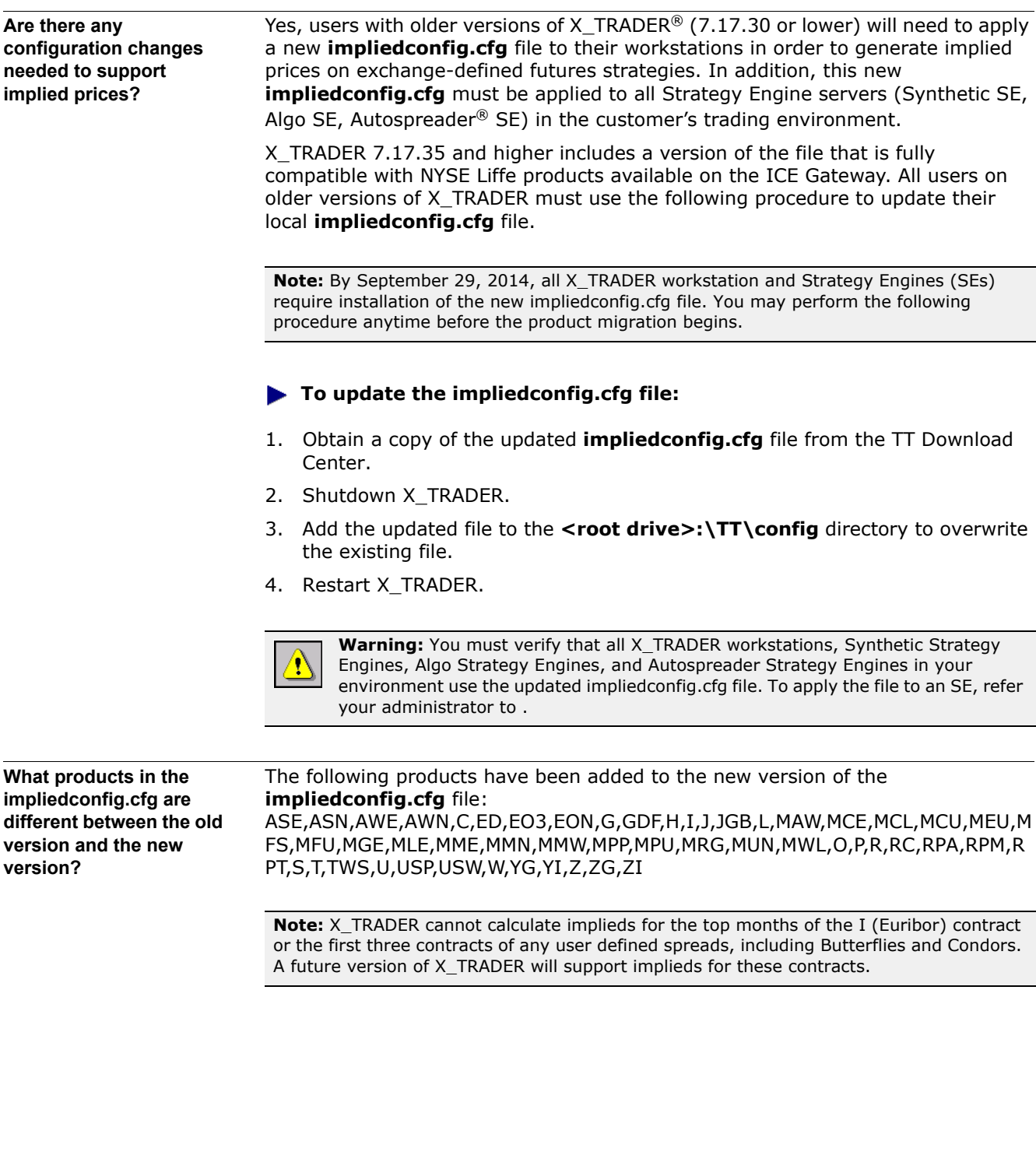

## **What is the impact to X\_TRADER® Plug-ins?**

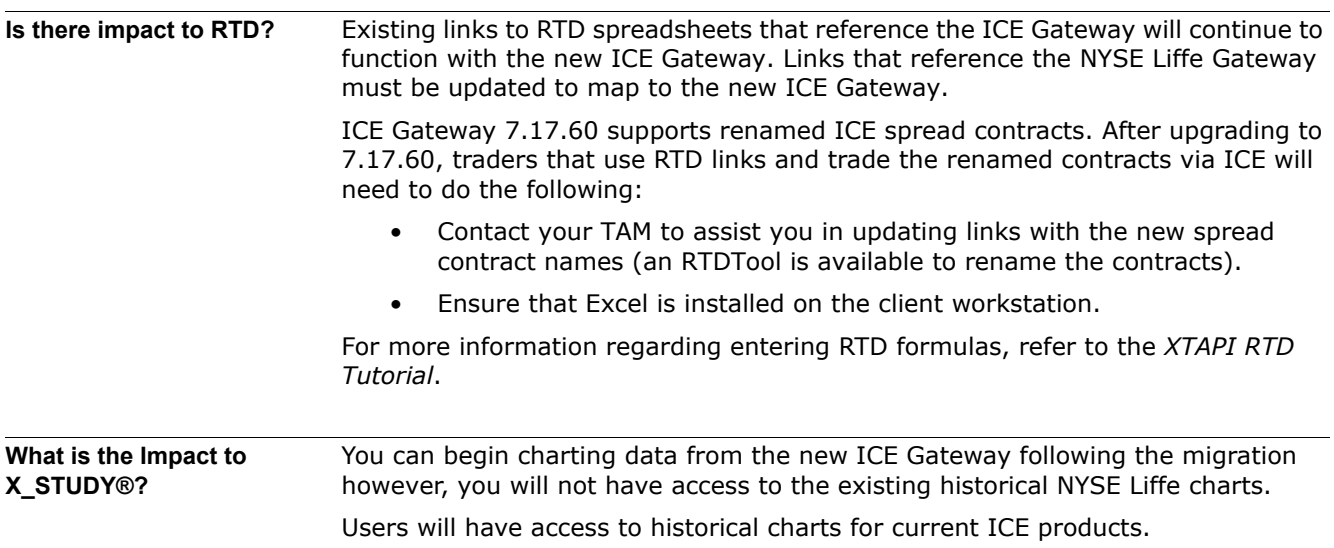

## **What is the Impact to Algo Design Lab (ADL)?**

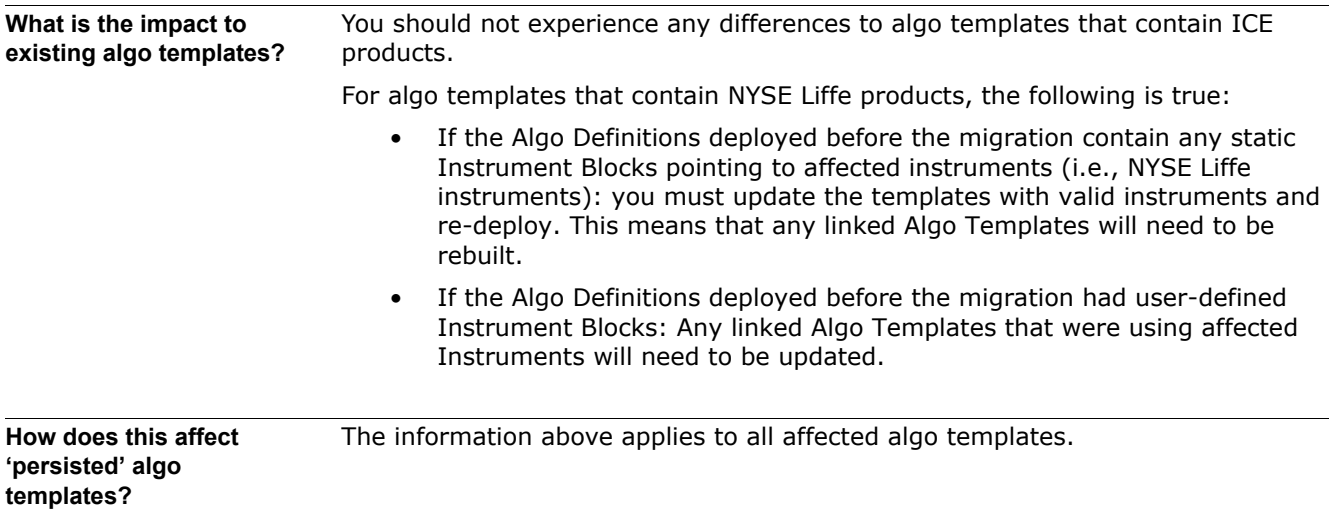

## 3 **Administrator Guide: NYSE Liffe to ICE**

#### **How Do I Migrate NYSE Liffe Gateway Traders in TT User Setup?**

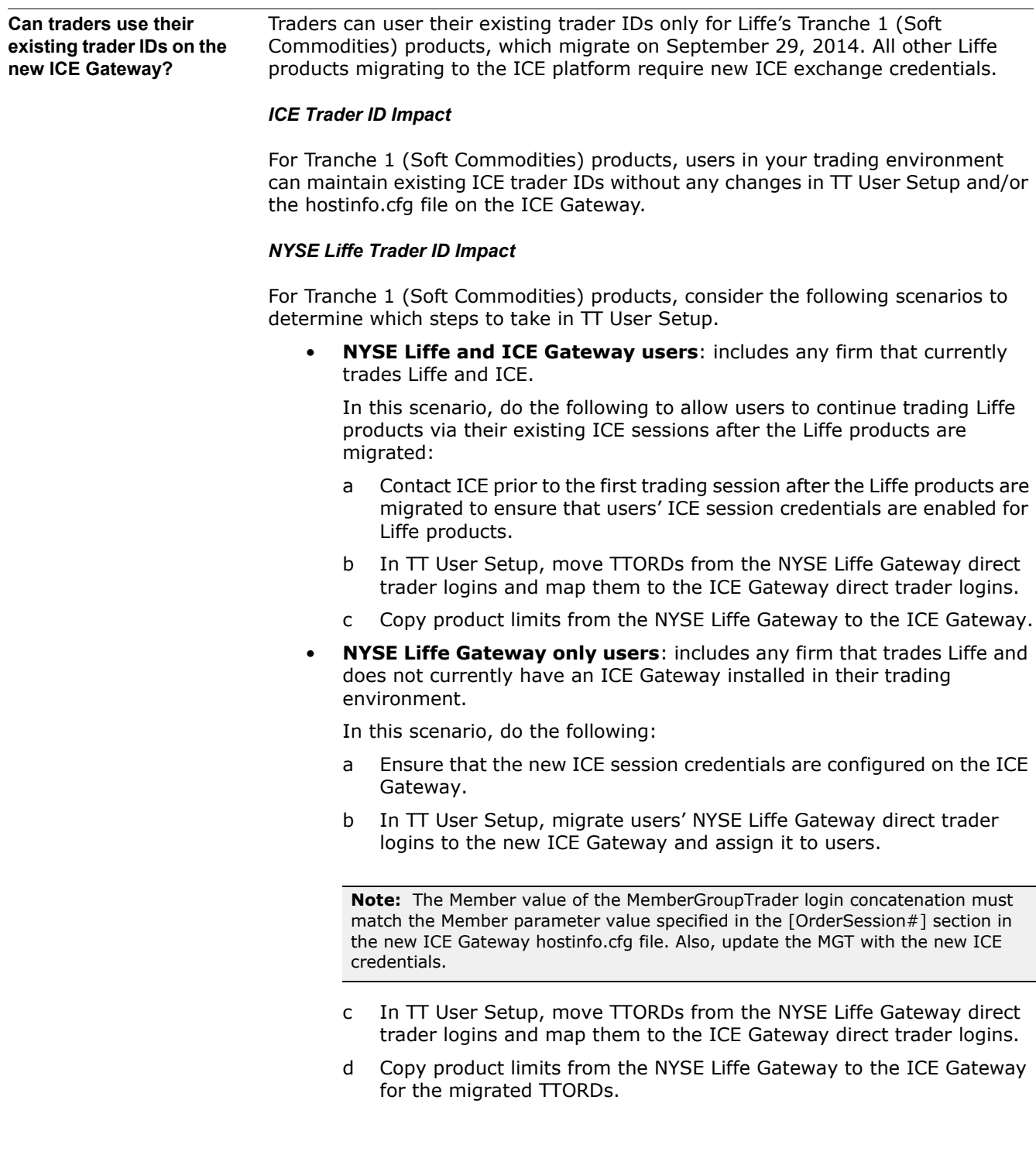

**For Tranches 2 through 5 (all other Liffe products being migrated), what is the impact to risk and user setup?**

For Tranches 2 through 5 (all other Liffe products moving to ICE), you need to do the following:

- Request the following new ICE exchange credentials:
	- trader IDs
	- FIX session IDs
	- FIX session passwords
	- Price session IDs for both Price Servers in your environment: one for ICE U.S. products and one for Liffe products.

Users should work with the exchange to obtain new credentials for trading Liffe products on the new ICE Gateway. This allows users to easily migrate existing product limits to the new ICE Gateway.

- Create new order sessions on the new ICE Gateway for Liffe products and configure [Operator IDs](https://www.tradingtechnologies.com/help/all-gateways/operator-id/). Refer to the [ICE Gateway Help](https://www.tradingtechnologies.com/help/ice-gateway/configuring-order-and-fill-server-connection/) and the All Gateways Help.
- Configure X\_TRADER® Customer Defaults based on whether **SMA** or LMA [accounts](https://www.tradingtechnologies.com/help/ice-gateway/configuring-account-management-and-lma-support/) are used by the new ICE trader IDs.

If you have existing Customer Defaults in TT User Setup or X\_TRADER that are configured for the NYSE market, those customer defaults will need to be updated for the ICE market.

- Create new ICE Gateway direct trader logins with the new ICE credentials in TT User Setup.
- Map TTORD gateway logins to the new ICE direct trader gateway logins in TT User Setup.
- For each migrated product, migrate product limits to the new ICE Gateway logins in TT User Setup.

**For Tranche 1 (Soft Commodities) products, how do I migrate users' NYSE Liffe direct trader** 

**Note:** Perform this procedure if you need to add new ICE Gateway direct trader logins.

**logins to ICE Gateway.** Wise this procedure to migrate NYSE Liffe gateway logins to an ICE Gateway. Make logins to **ICE** Gateway. Make sure to update the migrated direct trader MGTs with the new ICE credentials obtained from the exchange.

> The following procedure also copies the NYSE Liffe direct trader product limits to the new ICE Gateway.

#### **To migrate NYSE Liffe direct trader logins with the new/existing ICE credentials**

1. Note which mapped NYSE Liffe Direct Trader IDs require migration.

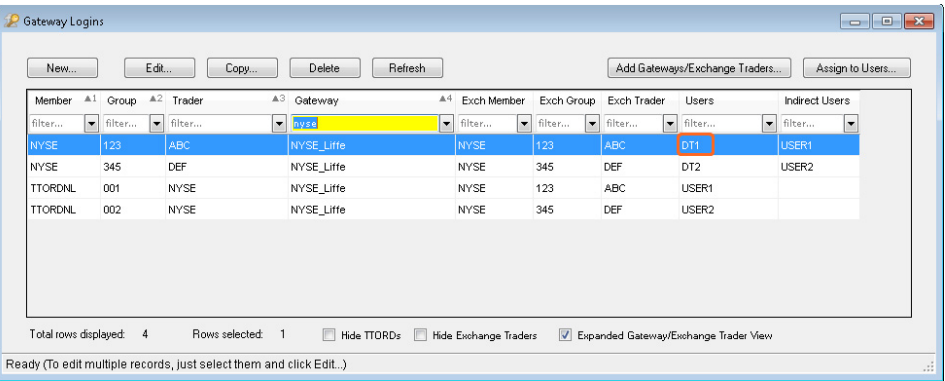

- 2. Copy the existing NYSE Liffe Gateway logins.
- 3. Update the gateway logins with the new or existing ICE credentials.
- 4. Update the copied Gateway login to point to the new ICE Gateway.
- 5. In the product limits section, select all of the product limits from one NYSE Gateway.
- 6. Edit the product limits and change the mapped gateway from NYSE Gateway to the new ICE Gateway. Repeat this step if the Direct Trader ID maps to product limits on multiple NYSE Gateway exchange-flavors (e.g., NYSE-Liffe-A).

**Note:** Limits for products will appear red with the comment "Product not found" until the exchange migrates all NYSE Liffe/NYSE Liffe products to ICE. Following migration, all product limits appear in black text.

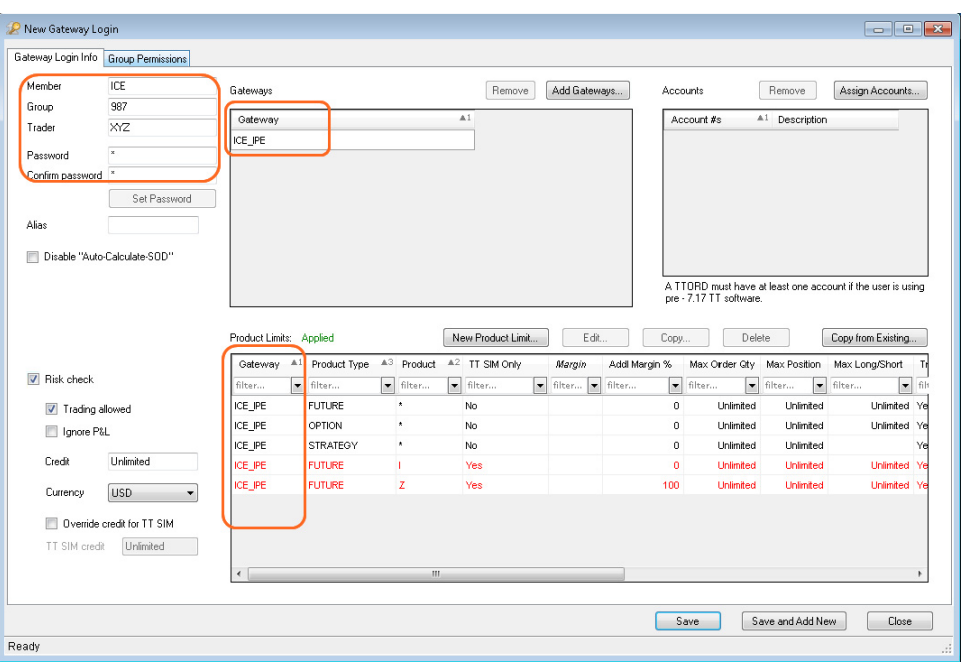

7. Save and close the updated gateway login, and assign it to the existing users.

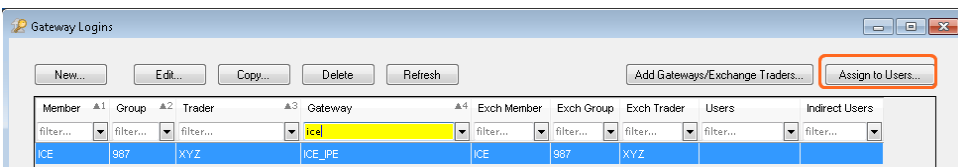

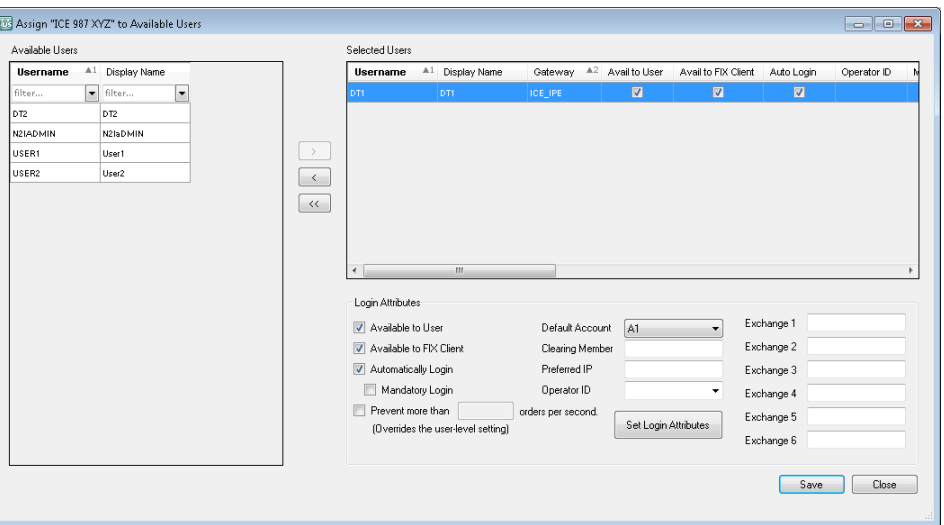

8. Repeat this process for each direct trader login.

**For Liffe products in Tranches 2 through 5, how do I add new credentials in TT User Setup?**

After receiving the new credentials from the exchange, users should perform the following procedure to add the credentials in TT User Setup.

#### **To add new credentials in TT User Setup**

1. Note which mapped NYSE Liffe Direct Trader IDs require migration.

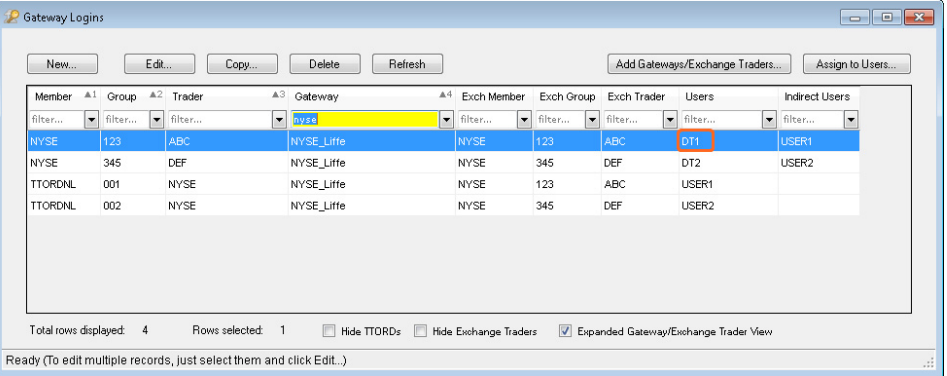

- 2. Copy the existing NYSE Liffe Gateway logins.
- 3. Update the gateway logins with the new ICE credentials.
- 4. Update the copied Gateway login to point to the new ICE Gateway.
- 5. In the product limits section, select all of the product limits from one NYSE Gateway.
- 6. Edit the product limits and change the mapped gateway from NYSE Liffe Gateway to the new ICE Gateway. Repeat this step if the Direct Trader ID maps to product limits on multiple NYSE Liffe Gateway exchange-flavors (e.g., NYSE-Liffe-A).

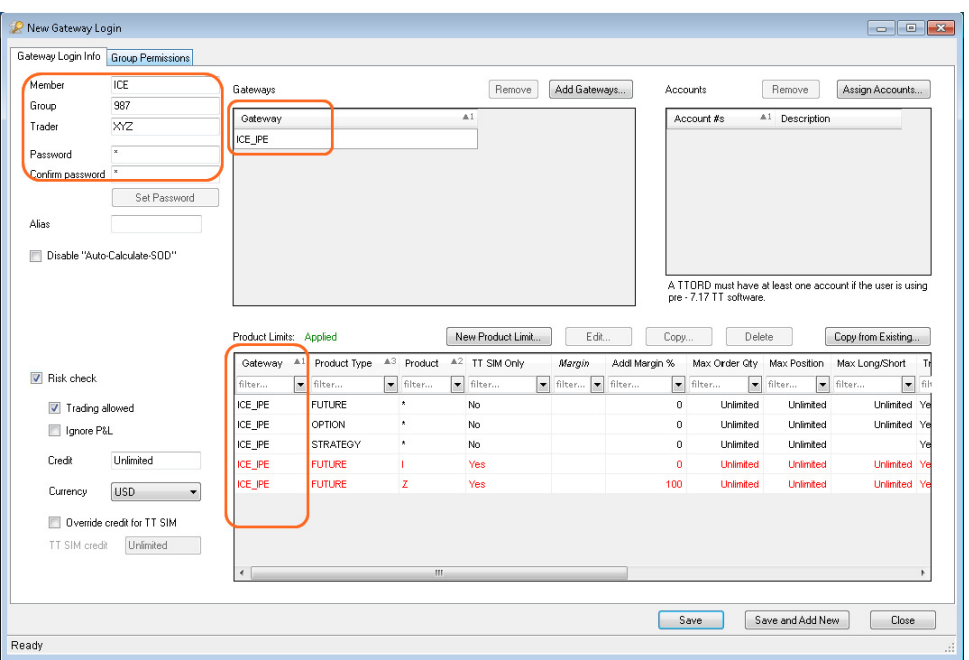

7. Save and close the updated gateway login, and assign it to the existing users.

| Gateway Logins |           |                    |         |        |                          |               |         |   |        |       |                                    |                                                  |              |     |        | $\blacksquare$  | l۰ |
|----------------|-----------|--------------------|---------|--------|--------------------------|---------------|---------|---|--------|-------|------------------------------------|--------------------------------------------------|--------------|-----|--------|-----------------|----|
| New            |           |                    | Edit    |        | Copy                     | <b>Delete</b> | Refresh |   |        |       |                                    | Add Gateways/Exchange Traders                    |              |     |        | Assign to Users |    |
| Member         | AI        | Group $A^2$ Trader |         |        | A3.                      | Gateway       |         |   |        |       |                                    | <sup>44</sup> Exch Member Exch Group Exch Trader | <b>Users</b> |     |        | Indirect Users  |    |
| filter         | $\bullet$ | filter             | $\cdot$ | filter | $\overline{\phantom{a}}$ | icel          |         | ▾ | filter | l vil | filter<br>$\overline{\phantom{a}}$ | filter<br>$\overline{\phantom{a}}$               | filter       | l w | filter | l v             |    |
| ICE            |           | 1987               |         | XYZ    |                          | ICE_IPE       |         |   | ICE    |       | 1987                               | XYZ                                              |              |     |        |                 |    |

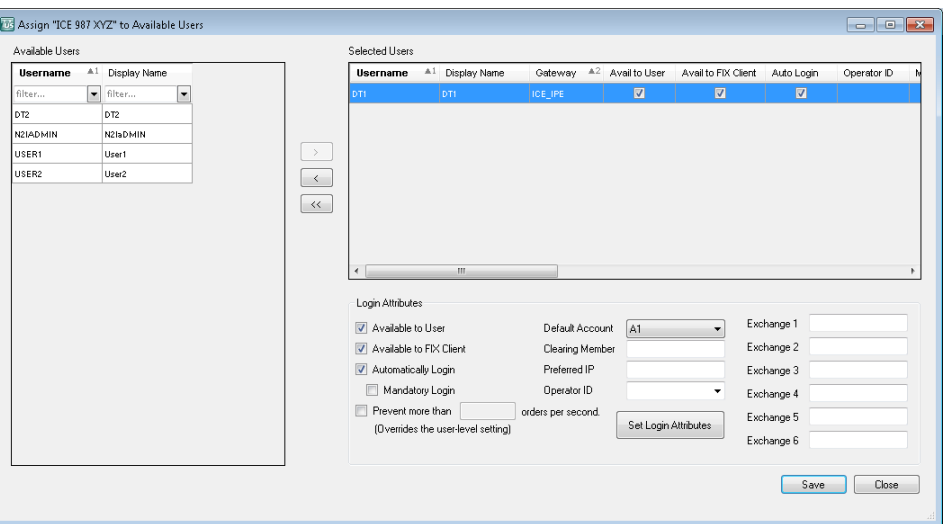

8. Repeat this process for each direct trader login.

**How do I migrate TTORD traders?** For all Liffe UK products being migrated, the following procedure maps existing NYSE Liffe and ICE TTORD traders to new or existing ICE Direct Trader logins. After the migration is complete for all of the products (i.e., after November 17th for Liffe products in the UK), deleting the NYSE exchange trader will remove all of the NYSE traders from the TTORDs, and the NYSE product limits can be mass deleted from the Product limits window.

#### **To map TTORD traders to new logins:**

- 1. From the Gateway Logins window, filter by member =TTORD. Verify that the Exch Member, Exch Group, and Exch Trader fields are visible.
- 2. Filter by the old NYSE Exch Member, Exch Group, and Exch Trader.
- 3. Click Add Gateways/Exchange Traders and select the **I want to either create a new exchange trader or choose an existing one to assign to the entire selection of TTORDs** option and select **Continue**.

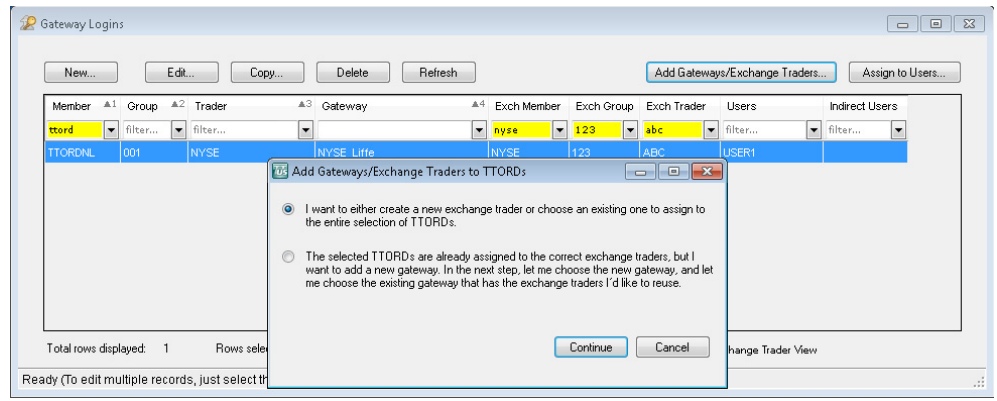

- 4. Select the appropriate new ICE Direct Trader.
- 5. Repeat 2-4 for each Exchange trader that is mapped to a TTORD.

**Note:** Typically the user should not already be assigned an ICE gateway. If you are sure that is the case, click Yes when prompted. Otherwise decide on a case by case basis whether to overwrite existing exchange trader mappings.

<span id="page-23-0"></span>**How do I migrate product limits?** Product limits for ICE products can remain the same and do not need to be migrated unless the firm changes the exchange-name (e.g., ICE-A).

> Product limits for all Liffe products must be migrated to the new ICE Gateway. You can perform this procedure at any time prior to the migration.

#### **To copy product limits to the new ICE Gateway:**

- 1. In the product limits window, enable the Member, Exch Group, and Exch Trader fields.(Filter the columns by Member=TTORD to copy product limits for TTORDs.)
- 2. Highlight any existing NYSE Liffe product limits in the Product Limit window in TT User Setup.
- 3. Select the Mass Copy to Other Gateway button.
- 4. The Select Gateway window appears.

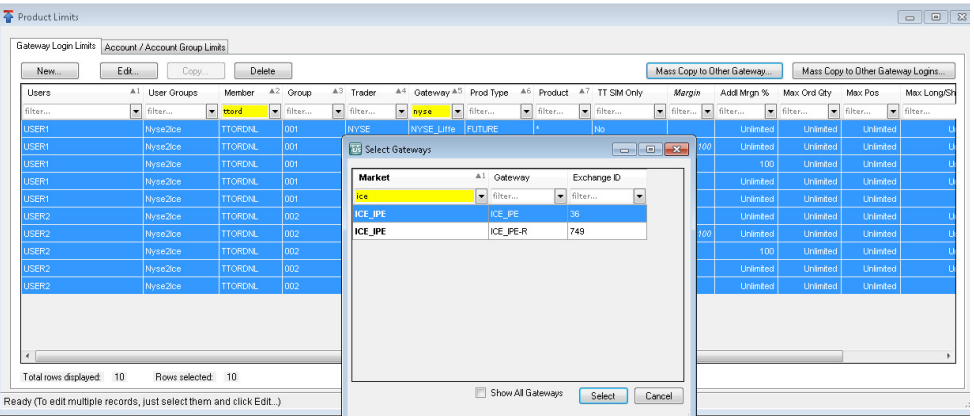

5. Select the new ICE Gateway in the Select Gateway window.

**Note:** The copied NYSE Liffe product limits appear Red until the exchange migrates all NYSE Liffe products to ICE. Following migration, all product limits appear in Black text.

For more information on migrating product limits, refer to the following section in the TT User Setup Help:

[https://www.tradingtechnologies.com/en/help/tt-user-setup/copying-product](https://www.tradingtechnologies.com/en/help/tt-user-setup/copying-product-limits-to-additional-gateways-or-gateway-logins/)[limits-to-additional-gateways-or-gateway-logins/](https://www.tradingtechnologies.com/en/help/tt-user-setup/copying-product-limits-to-additional-gateways-or-gateway-logins/)

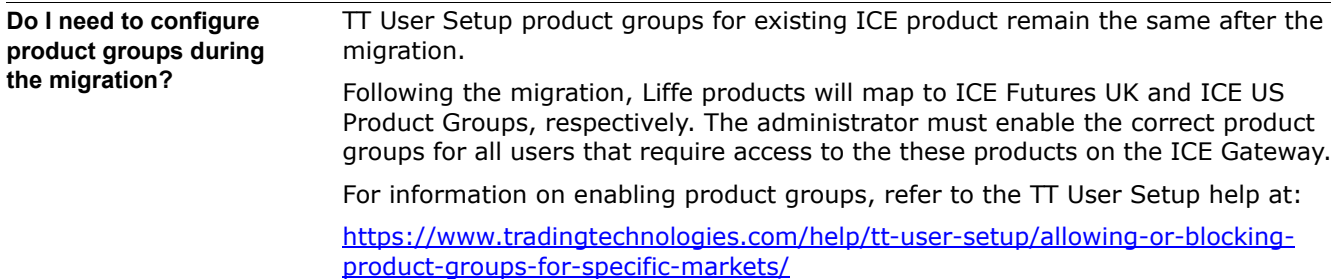

## **What is the X\_RISK Impact?**

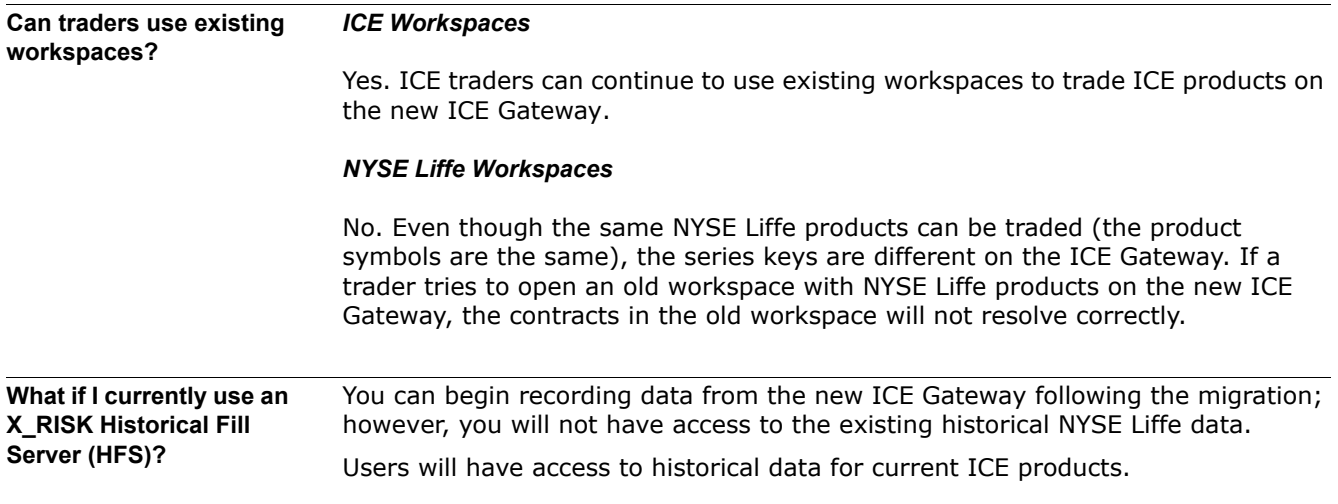

## **What is the FMDS Impact for NYSE Liffe Products?**

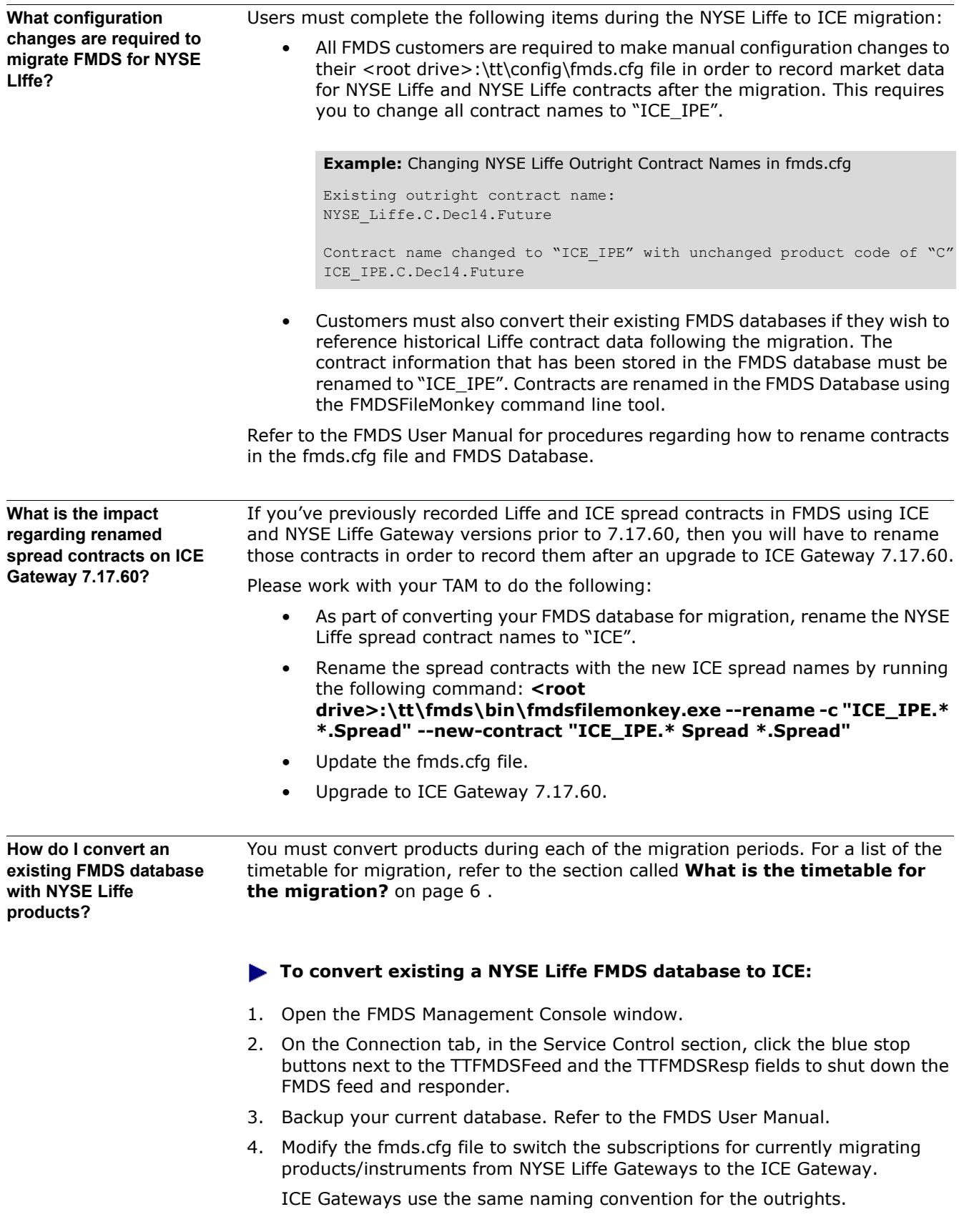

5. Open the command line console and enter the following command to use FMDS FileMonkey to update FMDS (be sure to replace <product> with the product code you are currently migrating):

<root drive>:\tt\fmds\bin\fmdsfilemonkey.exe --rename -c "NYSE\_Liffe.<product>\*.\*" --new-contract "ICE\_IPE.<product> \*.\*"

Exchange spreads can be renamed as follows:

<root drive>:\tt\fmds\bin>fmdsfilemonkey.exe --rename -c "NYSE\_Liffe.Calendar: 1x<product> \*:-1x<product> \*.Spread" --newcontract "ICE\_IPE.<product> \*/\*.Spread"

As an alternative to renaming each instrument manually, you can download an example FMDS Rename Script from the Miscellaneous section of the TT Download Center and do the following:

- Save the script in **<root drive>:\tt**
- Based on which products you are recording and need to convert, edit the contract names in the script using the FMDS Management Console window or a text editor. Refer to the section called **[Example: FMDS Rename](#page-26-0)  Script** [on page 27](#page-26-0).
- Enter **<root drive>:\tt\fmds\bin\fmdsfilemonkey --script "<location of rename file>\<your NYSE\_to\_ICE script name>.fms"**

<span id="page-26-0"></span>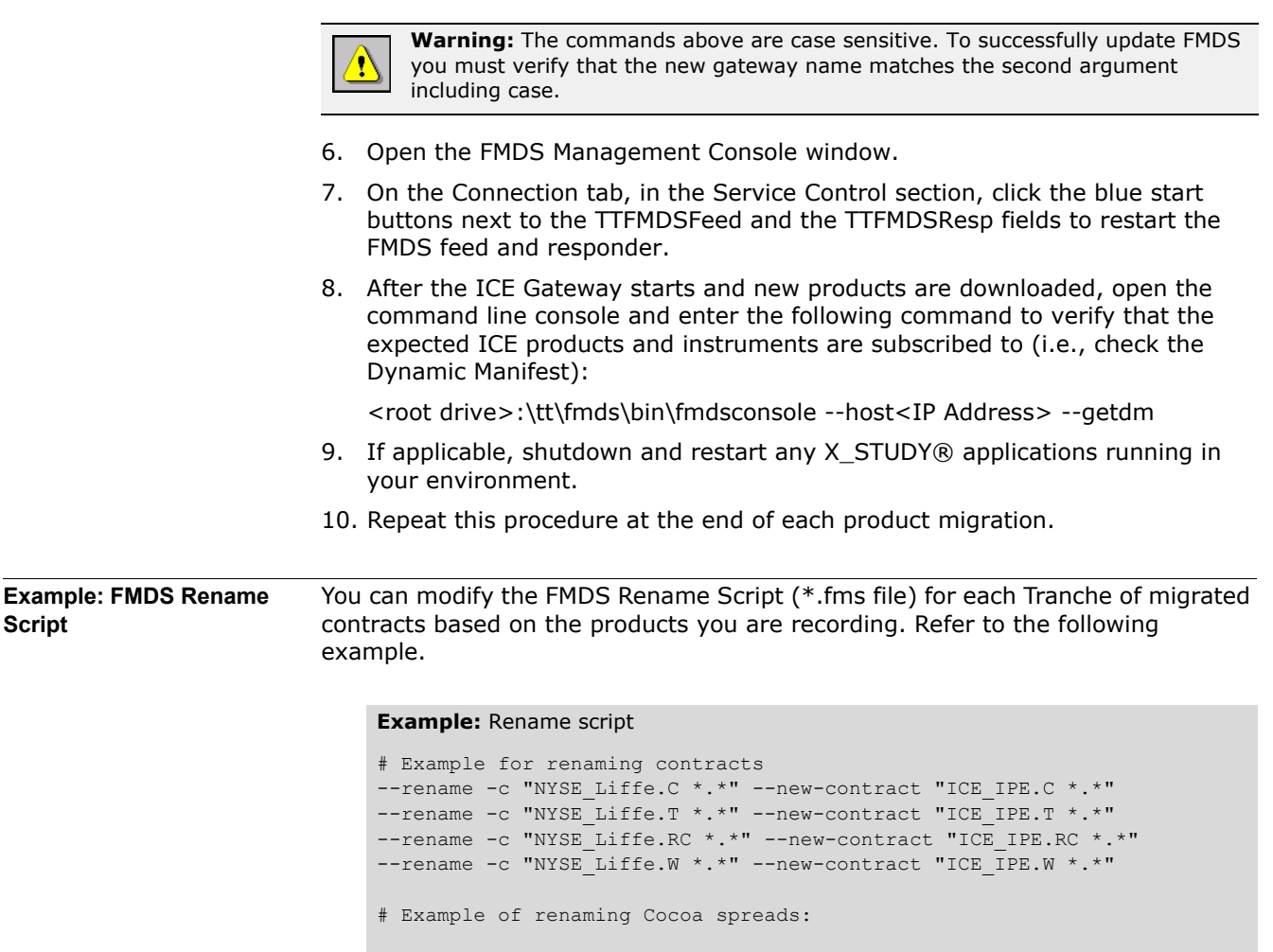

## **How does this migration impact existing FIX Adapter users?**

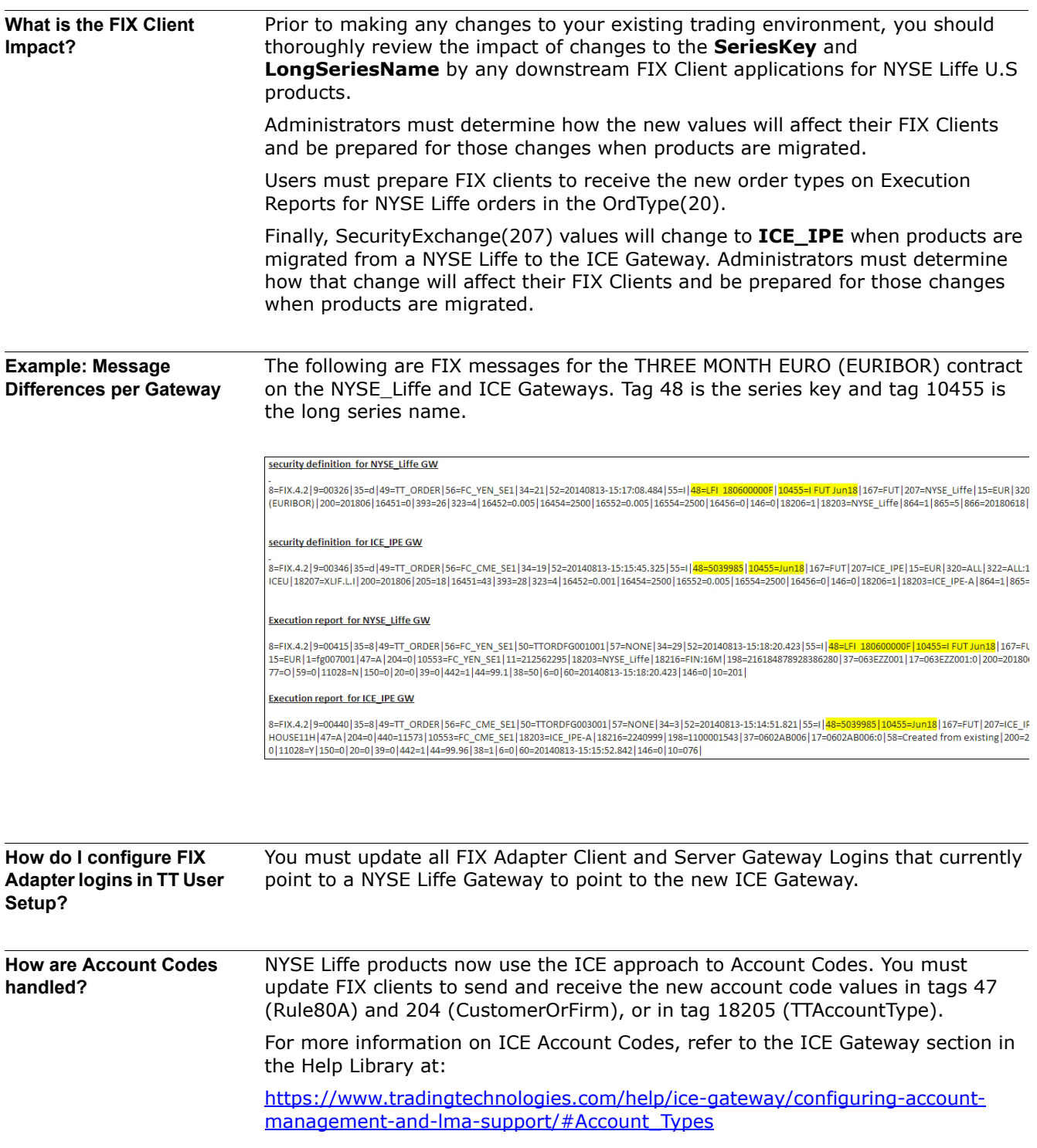

## **Can I migrate existing trader positions?**

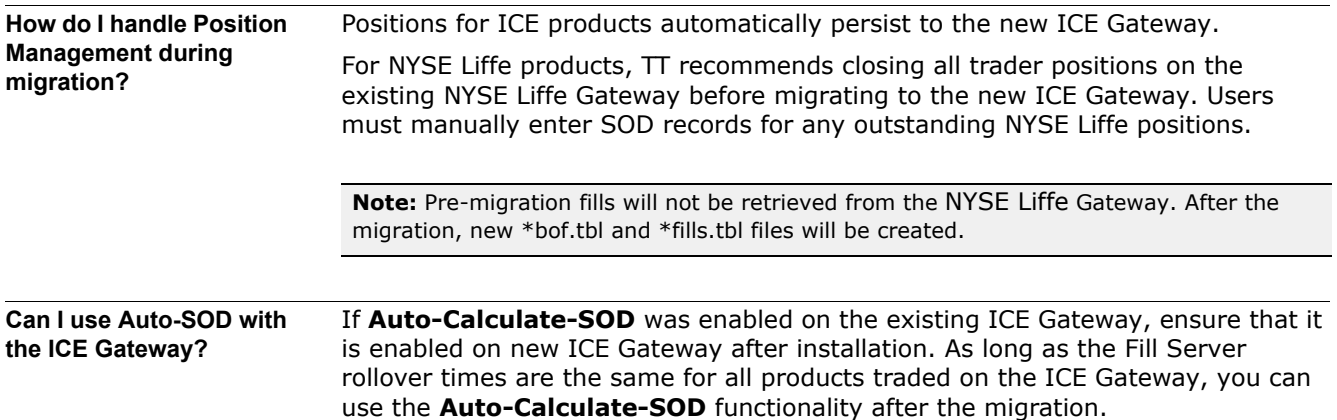

**Can GTC, GTD, and GTDate orders remain working in the market during the migration?**

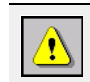

**Warning:** As part of the migration, NYSE Liffe traders must delete all working orders in X\_TRADER and resubmit them on the newly installed ICE Gateway.

This includes all synthetic and native orders submitted for NYSE Liffe contracts on Synthetic Strategy Engine and Autospreader® Strategy Engine servers.

At the end of the trading session prior to migration, traders must cancel all GTC, GTD, and GTDate orders that were submitted on the old NYSE Liffe Gateway.

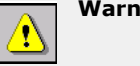

**Warning:** The exchange will not migrate any orders to the new platform.

After the migration is complete, do the following:

- Start the ICE Gateway prior to the first trading session in order to download settlement prices from the exchange.
- Have traders connected to the ICE Gateway resubmit their GTC, GTD, and GTDate orders for NYSE Liffe products.
- For ICE Gateways connected to Strategy Engines, have traders resubmit their GTC, GTD, and GTDate native spread orders to the Autospreader SE and synthetic orders to the Synthetic SE for NYSE Liffe products.

#### **What is the TT Gateway Impact?**

**Installing ICE Gateway 7.17.61 or Higher** ICE Gateway 7.17.61 and higher supports gateway installation in ICE-US and ICE-UK modes. Customers upgrading to the ICE Gateway 7.17.61 will continue to be in ICE-US installation mode. A clean installation of 7.17.61 will prompt you to select between ICE-US and ICE-UK modes as follows:

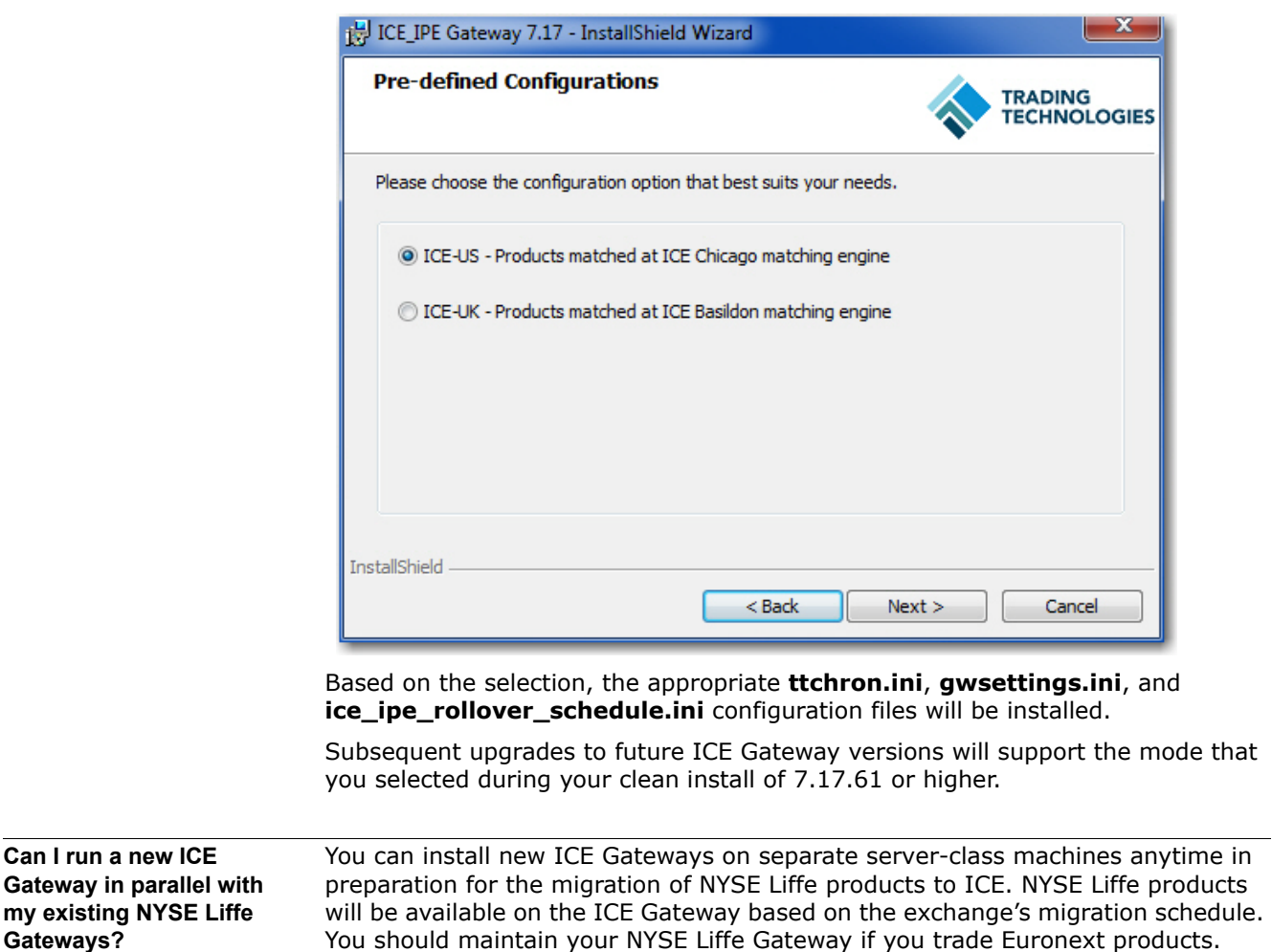

If you use the same server-class machine for the new gateway, you have to first uninstall the existing NYSE Liffe Gateway before you install the new ICE Gateway.

Before beginning the installation, you must first do the following:

- Cancel all working orders including GTC, GTD, and GTDate orders.
- Uninstall the NYSE Liffe Gateway:
	- Stop all TT services running on the NYSE Liffe Gateway.
	- Move <root drive:>\tt to <root drive:>\tt\_backup
	- Uninstall all gateway child components: TTChron, TT Guardian, TT Messaging.
	- Delete <root drive:>\tt

**Gateways?**

**machine?**

**How do I migrate an existing NYSE Liffe Gateway to a new ICE Gateway on the same** 

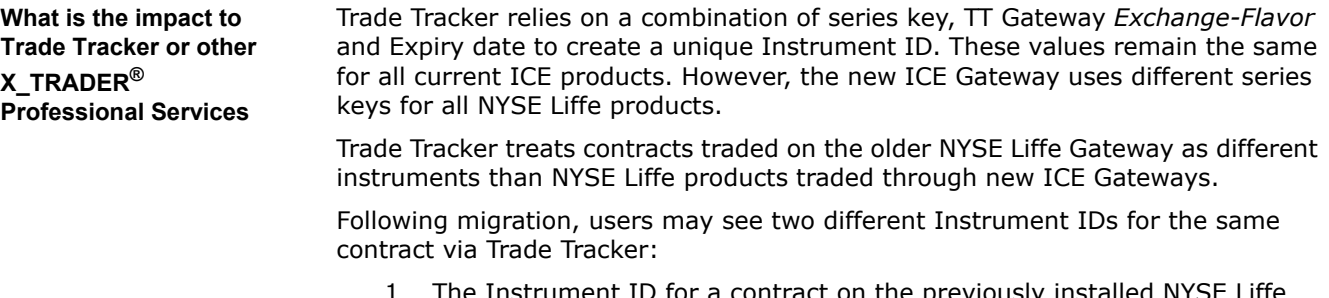

- 1 The Instrument ID for a contract on the previously installed NYSE Liffe Gateway.
- 2 A second Instrument ID for the same NYSE Liffe contract after it gets traded on the new ICE Gateway due to the series key change.

Also, you must update the Trade Tracker login in TT User Setup to reflect the new TT Gateway exchange-flavor change (e.g., NYSE\_Liffe\_US-A to ICE-A).

## **What is the impact to Strategy Engines (SEs) connected to the new ICE Gateway?**

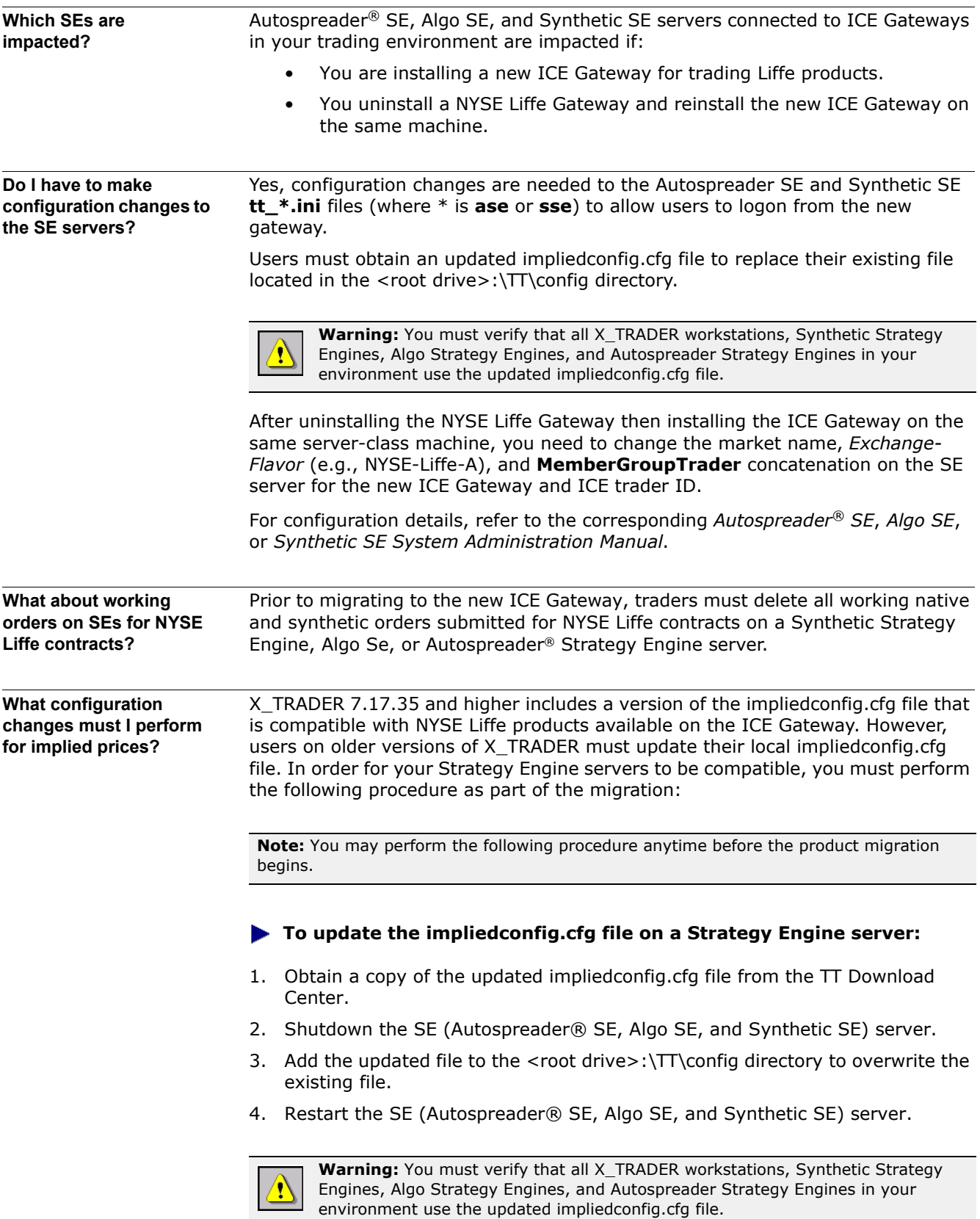